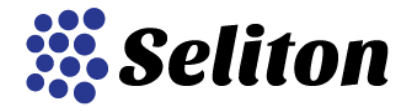

# **Инструкции за работа с модула "Sell on eMAG" в онлайн магазин Seliton**

Модулът разполага с пет основни екрана/менюта, през които се случват настройките и неговото управление. Нека разгледаме екраните един по един.

### **1. Настройки**

Това е екранът с основните настройки, необходими за функционирането на модула. Тук ще трябва да въведете следните данни:

- В кой маркетплейс (спрямо държавата) искате да изпратите продуктите си. По подразбиране за българския пазар това е еMAG.bg.

- Потребителско име, парола и код на доставчик – те биват предоставяни от обслужващият Ви служител в еМАГ.

- Гаранционен срок на предлаганите от Вас продукти

- Форсирано подаване на ДДС – поради спецификите в партньорската система на еМАГ там не се приемат продукти без да се подава информация за нивото на ДДС. Тъй като много ползватели на нашата платформа включват ДДС в крайната цена на продукта, а не оставят системата да го начисли автоматично, то в такива случаи попълвате въпросното поле (стандартно в България ДДС-то е 20% за нормални стоки и услуги)

- Срок за доставка на продуктите

- Статуси по подразбиране на новопостъпилите поръчки от еМАГ

Попълвайки всички тези полета сте готови да започнете с изпращането на продуктите към системата на еМАГ. Преди всичко, натиснете бутона Test Connection, за да се уверите, че вече имате успешно установена връзка. Ако това е така, следващата стъпка е да натиснете бутона Download eMAG Categories. С това действие ще свалите всички категории поддържани от еМАГ, както и техническите характеристики за всяка една от тях ведно с приеманите за тях стойности.

Свалянето на категории ще отнеме не повече от 5 минути. Когато то приключи можете да пристъпите към следващата част от настройките, намираща се в меню Свързване на категории.

#### **2. Свързване на категории**

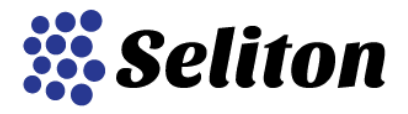

В лявата част на този екран ще откриете всички категории намиращи се във вашия магазин (Store Categories), а срещу всяка една от тях ще видите падащо меню с категориите от еМАГ, в които ви е позволено да изпращате продукти (предварително сте се договорили с еМАГ кои ще бъдат те). Това, което трябва да направите е да изберете от падащото меню категорията, която подхожда на вашата такава в магазина. След като го направите е необходимо да поставите отметка в чекбокса Активен, за да се синхронизират двете категории.

Тук има и допълнително меню eMag Family Type, кето към момента не се използва.

След като свържете всички категории така, както сметнете за добре идва и моментът за първият опит за изпращане на продуктите. Чрез него ще установите кои са задължителните технически характеристики (атрибути или продуктови опции), изисквани от еМАГ за конкретната продуктова група. Можете да видите и списък с всички тях (задължителни и пожелателни) от меню Свързване на характеристики. Нека разгледаме и него, преди да изпратим продуктите.

#### **3. Свързване на характеристики**

В първата колона на този екран ще откриете списък с всички категории, в които Ви е позволено да изпращате продукти, във втората - подробен списък с поддържаните за дадената категория характеристики (атрибути и продуктови опции), а в третата възможните стойности, които можете да подадете към маркетплейса. Те също могат да бъдат свързани, така щото да не се налага да преадминистрирате магазина си, за да изпратите продуктите, но за това в следващата точка.

За по-лесна употреба на това меню в лявата горна част има филтър по категории, така че да сортирате и покажете само характеристиките за конкретната категория, която Ви интересува.

Това, което трябва да направите тук е да изберете от падащите менюта в последните две колони (Атрибут и Опция) тези стойности, които отговарят на характеристиките изисквани от еМАГ. Така да речем ако във вашия магазин има атрибут на име Състав на продукта, то той отговаря на характеристика Материал в еМАГ и от падащото меню срещу нея трябва да изберете точно него.

Такъв избор трябва да направите за всички характеристики, които желаете да бъдат изпращани към партньорската система (тип продукт, размер, цвят и т.н.). Още веднъж, част от характеристиките са пожелателни, но други са задължителни и без наличието им не бихте могли да експортирате продуктите си.

#### **4. Свързване на стойности на характеристиките**

На този екран ще имате възможност да свържете стойностите на атрибутите/опциите от вашия магазин с тези определени за съответната техническа характеристика в еМАГ. Това се налага, защото системата на еМАГ не приема случайни стойности и така например, ако цветът във вашия магазин е именуван Синьо, а в еМАГ стойността е Син, то ще трябва да свържете вашата стойност с тяхната. Така в маркетплейса ще се визуализира Син, а настройките на магазина ви

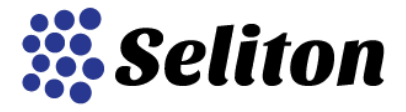

ще останат непроменени.

В първата и втората колона на този екран ще откриете атрибутите/опциите и техните стойности във вашия магазин, а в третата и четвъртата – падащи менюта с характеристиките по категории в еМАГ и приеманите за тях стойности.

## **5. API Log**

От това меню ще имате възможност да проверите какво се е случило с изпратените продукти след стартирането на експорта от вашия магазин към маркетплейса на еМАГ. За ваше улеснение тук има разработени филтри, позволяващи ви да сортирате по вид на действието, което извършвате, тип на операцията и статус. Също така можете да разгледате в детайли и изпращаните от вашия магазин заявки, както и грешките при изпращането, ако има възникнали такива.

### **6. Изпращане на продукти**

Изпращането на продукти се извършва чрез определена последователност от действия. Преди всичко, за да изпратите даден продукт към еМАГ, то той трябва да бъде обновен във вашия магазин непосредствено преди това. Не е необходимо да правите каквито и да било промени в информацията за продукта, а просто да влезете в него и да натиснете бутона Обнови.

Ако става въпрос за категория продукти, то препоръчваният от нашата техническа поддръжка начин е следният: филтрирате продуктите в административния панел по категория, намирате тази, която ви е необходима, избирате да се показват максимален брой продукти на една страница, селектирате/маркирате всички тях, след което натискате бутона Масово Обновяване. От екрана, който се появява избирате да добавите избраните продукти в още една категория и натискате Обнови. Непосредствено след това можете да повторите процедурата и да изключите продуктите от тази категория, тъй като всички те вече ще са се обновили.

Следващата стъпка е да стартирате самата синхронизация, което се случва посредством Cron Job. Cron Job-ът за момента е под формата на линк, който изглежда по следният начин: yourdomain.com/modules/extra/sell\_on\_emag/cron.php. На практика поставяте вашия домейн, след това наклонена черта и след това останалата част – modules/extra/sell\_on\_emag/cron.php. Когато копирате готовия линк в браузера си и натиснете Enter ще видите колко на брой продукта са били изпратени към еМАГ.

Следващата стъпка е да проверите какво се е случило с изпратените от Вас продукти. Както споменахме по-горе, това се случва през менюто API Log. Филтрирайте по Product Offer от първото падащо меню и ще видите лист с изпратените продукти, а срещу всеки един от тях статус. Ако статусът е неуспешен, съответно ще можете да разберете и какво точно е попречило на съответния продукт да бъде приет от еМАГ. В общия случай това са липсващи задължителни характеристики, които ще трябва да свържете/създадете в зависимост от това как е

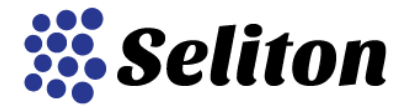

#### администриран вашия магазин.

Ето и един пример от лога за неуспешно изпращане на продукт:

ERROR: Characteristics 5704(Тип продукт), 5401(Цвят) are mandatory. The documentation was not saved - Product id: 586

От грешката става ясно, че две характеристики задължително трябва да бъдат подадени към еМАГ, а именно: Тип продукт и Цвят. При подобна ситуация ще трябва да разгледате къде точно е проблема (характеристиките въобще не съществуват в магазина Ви или пък не са свързани коректно), да го коригирате и отново да стартирате Cron Job-а, за да разберете дали след корекцията всичко е наред и продуктът бива коректно изпратен към маркетплейса.

### **7. Преоразмеряване на продуктови снимки до желаните от еМаг 2000 х 2000 px**

Допълнително сме разработили и автоматично оразмеряване на изображенията на вашите продукти, тъй като и за тях еМАГ имат специални изисквани. За щастие, няма да ви се налага да правите каквито и да било ръчни корекции по тази точка, защото Seliton е подготвен да преоразмери изображенията до желания формат автоматично.